## EXTERNAL GUIDE

# HOW TO COMPLETE AND SUBMIT YOUR COUNTRY BY COUNTRY INFORMATION

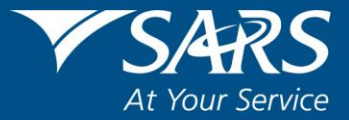

## **TABLE OF CONTENTS**

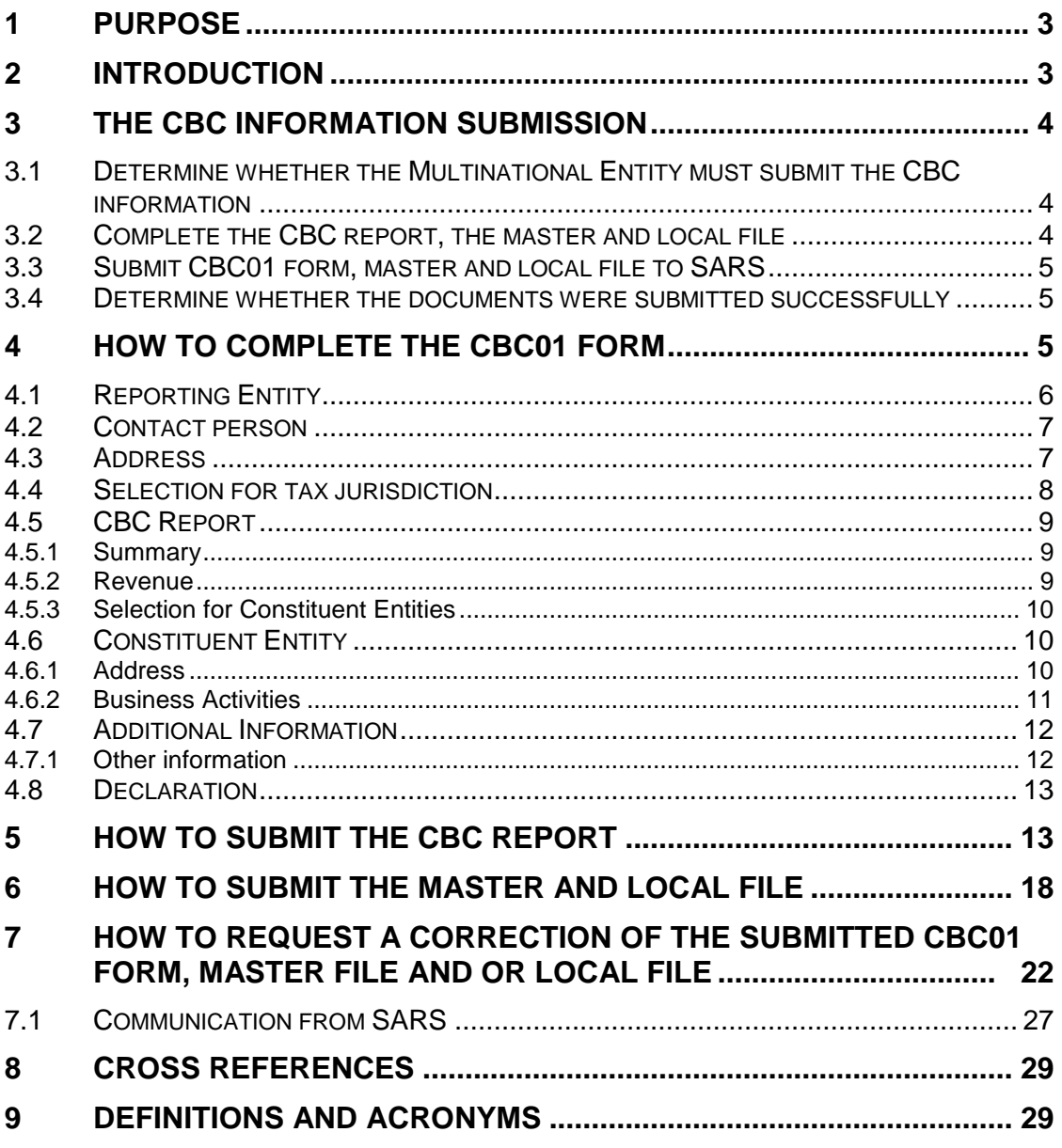

## <span id="page-2-0"></span>**1 PURPOSE**

- This guide in its design, development, implementation and review phases is guided and underpinned by the SARS values, code of conduct and the applicable legislation. Should any aspect of this guide be in conflict with the applicable legislation the legislation will take precedence.
- The purpose of this guide is to describe the Country by Country information requirements and also describe how to submit the CBC report and/or master file and or local files via eFiling. This guide is structured as follows:
	- <sup>o</sup> Clarify the CBC information and declaration process;<br>Fig. bow to complete the CBC01 form;
	- How to complete the CBC01 form;
	- **Example 20 How to submit the CBC01 form together with the master and local files;**
	- How to submit the master and local file; and
	- How to request a correction of your submitted CBC01 form and/or master and/or local file.

## <span id="page-2-1"></span>**2 INTRODUCTION**

- The definition of "International Tax Standard" has been amended in section 1 of the Tax Administration Act (TAA) to include the Country by Country (CBC) reporting standard of Multinational Enterprises (MNE). The regulations of this has been updated and documented under section 257 of the TAA. This update is as a result of the Action 13 Final Report issued from the OECD/G20 BEPS projects which was published on October 2015.
- The Action 13 Final Report prescribes that all MNE group companies must document their CBC report and submit it to their resident (home) tax administration at specified periods. The CBC report will then be exchanged by the resident (home) tax administration with the foreign tax administration where there is an existing treaty with South Africa.
- MNEs impacted are defined in the South African CBC regulations as having a total consolidated group revenue of more than R10 billion or €750 million. This is applicable when the Ultimate Parent entity submits the CBC report and is a tax resident within South Africa. Also this is applicable when a South African resident Constituent entity must submit the CBC report on behalf of the non-South African tax resident UPE.
- The CBC report submissions must be of the fiscal year preceding the reporting fiscal year. An example of this would be, for the financial year 2017, the MNE must submit financials of the preceding financial year, 2016. Also to note is that the CBC report must be submitted no later than 12 months after the last day of each reporting fiscal year of the MNE group beginning or after 1<sup>st</sup> January 2016.
- All the South African reporting MNE groups that must file the CBC report must also submit a master and/or local file to SARS when required in terms of section 25 of the TAA. These files must be prepared as per the following external Business Requirements Specification (BRS): [Country-by-Country and Financial Data Reporting](http://www.sars.gov.za/AllDocs/LegalDoclib/Agreements/LAPD-IntA-EIA-CBC-2017-03%20-%20Final%20BRS%20on%20the%20OECD%20CbC%20Reporting.pdf)  [v 2.2.](http://www.sars.gov.za/AllDocs/LegalDoclib/Agreements/LAPD-IntA-EIA-CBC-2017-03%20-%20Final%20BRS%20on%20the%20OECD%20CbC%20Reporting.pdf) available on the SARS website. This guide will describe how the MNE must submit the CBC report, master files and local files via eFiling to SARS.

REVISION: 0 Page 3 of 29

## <span id="page-3-0"></span>**3 THE CBC INFORMATION SUBMISSION**

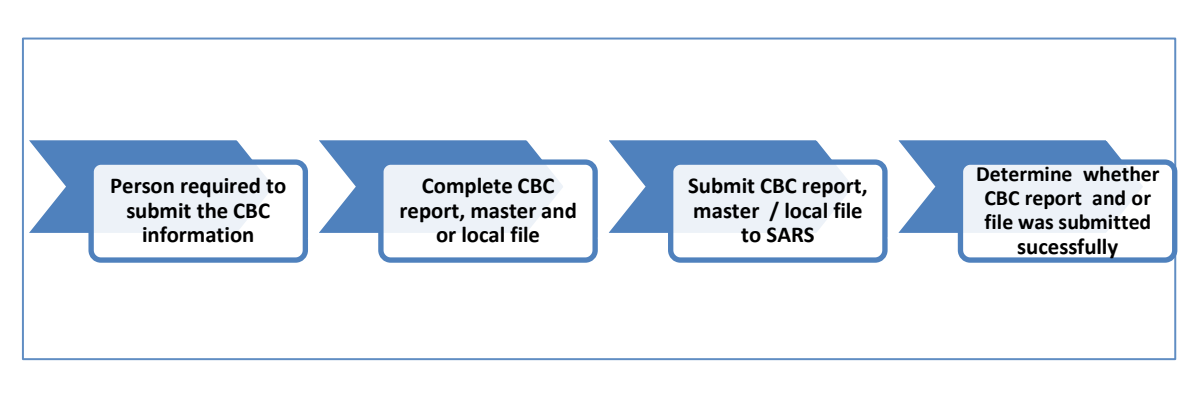

**Figure 1: CBC Information Submission Flow**

## <span id="page-3-1"></span>**3.1 Person required to submit the CBC information**

- The following MNEs, according to the South African CBC legislation, must submit the CBC report together with the master and local files:
	- A Reporting Entity (other than a Surrogate Parent Entity) that is a resident must submit a return in the form and containing the information specified in the BRS: CBC and Financial Data Reporting relating to a CBC Report, a master file and a local file.
	- Where a filing obligation exists in terms of paragraph 2 of Article 2 of the Country-by-Country Regulations and the exceptions under paragraph 3 of Article 2 do not apply, a resident that is a Constituent Entity as identified in paragraph 2 of Article 2, must submit a return in the form and containing the information specified in the BRS: CBC and Financial Data Reporting relating to a CBC Report, a master file and a local file.
- If the aggregate of a person's potentially affected transactions for the year of assessment, without offsetting any potentially affected transactions against one another, exceeds or is reasonably expected to exceed R100 million, and that person is a resident, the person must submit a return in the form and containing the information specified in the BRS: CBC and Financial Data Reporting relating to a:
	- Master file, where the ultimate holding company in respect of the Group that the person is a member of is a resident, or where a master file that substantially conforms with Annex I to Chapter V of the OECD Transfer Pricing Guidelines for Multinational Enterprises and Tax Administrations 2017 is prepared by any other entity within the Group that the person is a member of; and
	- □ Local file.

#### <span id="page-3-2"></span>**3.2 Complete the CBC report, the master and local file**

 Once the MNE has determined whether it should submit the CBC report, the master and local file, or only the master and local file, the entity must capture the CBC01 form and prepare the files for submission.

EXTERNAL GUIDE HOW TO COMPLETE AND SUBMIT YOUR COUNTRY BY COUNTRY INFORMATION GEN-ENR-01-G07

REVISION: 0 Page 4 of 29

 The CBC report (CBC01 form) completion must be as per section 4 on this document. The master and local file on the other hand must be prepared as per the external Country by Country BRS available on the SARS website.

### <span id="page-4-0"></span>**3.3 Submit CBC01 form, master and local file to SARS**

- The submission and declaration process of the CBC information can only be done via eFiling. Once the CBC01 form has been completed, proceed as per section 5 on this document. This section describes how to file/ submit your completed CBC01 return to SARS. To file/ submit the master and local files refer to section 6 on this document.
- A MNE can either submit the CBC01 form together with the master and local file or it can submit the master and local file. It is imperative that the MNE deduces which documents to submit. Refer to section 3.1 on this document for more information on this.
- Should you experience any challenges or queries during the submission process, kindly send an email: Bus Sys CDSupport@sars.gov.za. Ensure that the subject matter on your email reads: Country by Country.
- *Note that the CBC Report must be filed no later than 12 months after the last day of*  each reporting fiscal year of the MNE Group beginning on or after 1 January 2016.

#### <span id="page-4-1"></span>**3.4 Determine whether the documents were submitted successfully**

- Once the CBC01 form and/or the documents (master or local files) have been submitted, note the following to determine whether your Country to Country information has been successfully submitted.
	- <sup>o</sup> The representative will receive an email or SMS indicating that the Country by Country information has been submitted successfully.
	- □ Validations of the master and local files submitted will be done and the conclusions of these will be communicated via a letter which will be sent to the representative profile via eFiling. This letter will be either a rejection letter or an acceptance letter.
		- o The representative must take note of the contents of the letter and respond to the rejection letter by re-submitting the master and or local file.
		- o The communication on the letter will guide the representative on the requirements from the entity by SARS. Refer to section 7 on this document on how to request for correction of your submitted master and local files.
- For any challenges or queries experienced during this process, kindly send them to the following email address: [Bus\\_Sys\\_CDSupport@sars.gov.za.](mailto:Bus_Sys_CDSupport@sars.gov.za) Ensure that the subject matter on your email reads: Country by Country.

## <span id="page-4-2"></span>**4 HOW TO COMPLETE THE CBC01 FORM**

 The following section will unpack the CBC01 form and highlight what information is required when completing the form. Kindly complete as suggested on this section.

EXTERNAL GUIDE HOW TO COMPLETE AND SUBMIT YOUR COUNTRY BY COUNTRY INFORMATION GEN-ENR-01-G07

REVISION: 0 Page 5 of 29

## <span id="page-5-0"></span>**4.1 Reporting Entity**

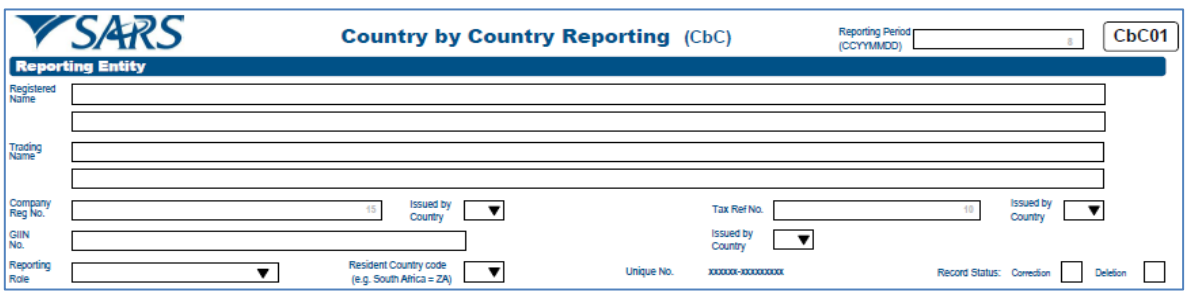

- **Reporting Period:** Complete the reporting fiscal year of the organisation. Note that the end of the fiscal year must be completed in the following format (YYYYMMDD). This field is mandatory for completion.
- **Registered Name:** This field will be pre-populated with the registered name of the organisation.
- **Trading Name:** This field will be pre-populated with the trading name of the organisation.
- **Company Reg No:** This field will be pre-populated with the company registration number of the organisation.
- **Issued by Country:** This field will be pre-populated with the country the company registration number was created.
- **Tax Ref No:** This field will be pre-populated with the tax reference number of the organisation.
- **Issued by Country:** This field will be pre-populated with the country the tax reference number was created.
- **Giin No:** Complete the Giin number of the organisation.
- **Issued by Country:** This field will be pre-populated with the country the Giin number was created.
- **Reporting Role:** Select the reporting role of the organisation from the following options:

*Note that this field is mandatory for completion.*

#### **Ultimate Parent Entity** –

A constituent entity of an MNE Group that owns directly or indirectly sufficient interest in one or more other constituent entity. This entity is required to prepare the consolidated financial statements under the accounting principles generally applied in its jurisdiction of tax residence. It would be so required if its equity interests were traded on a public securities exchange in its jurisdiction of tax residence.

#### **Surrogate Parent Entity** –

o One constituent entity of the MNE Group that has been appointed, as a sole substitute for the Ultimate Parent Entity to file the Country by Country Report in that Constituent Entities jurisdiction of tax residence, on behalf of MNE Group.

#### **Local Filing** –

 $\circ$  The Local Filing should be selected when the tax jurisdiction of the Reporting Entity has mandated the use of the CBC XML schema for local filing of CBC Reports and if such local filing is required on the basis of the domestic legislation of the jurisdiction of the Reporting Entity.

- **Record Status:** This field is only applicable when the CBC01 form is being revisited for editing purposes per applicable container. Note that it will be un-edible upon the initial completion of the form. To re-edit the information on the **Reporting Entity** container, select one of the following:
	- Correction To correct information completed on this container / section of the form.
	- Deletion To delete information completed on this container section of this form.
- **Unique Number:** This number may / may not be pre-populated. It indicates that the information relates to a specific fiscal year.

#### <span id="page-6-0"></span>**4.2 Contact person**

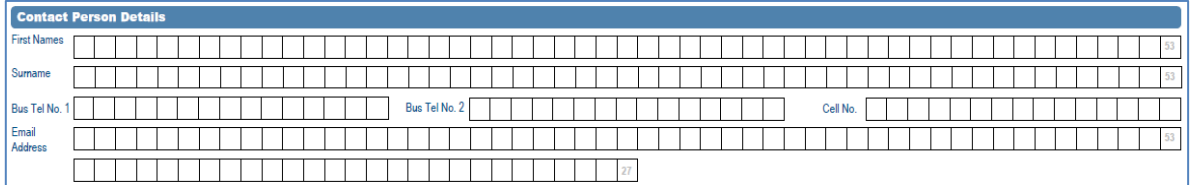

Note that if any fields within this section are not completed (pre-populated), it is mandatory that they be completed.

- **First Names:** This field will be pre-populated with the representative name of the organisation.
- **Surname:** This field will be pre-populated with the representative surname of the organisation.
- **Bus Tel No.1:** This field will be pre-populated with the business telephone number of the representative of the organisation.
- *When editing the communication numbers, kindly note the following:* 
	- *Only numeric values are allowed.*
	- **No spaces are allowed.**<br>**Property and in the set of "+"**
	- *use "00" in place of "+"*
	- *No decimal points are allowed.*
- **Bus Tel No.2:** Complete an alternative business telephone number of the representative of the MNE group.
- **Cell No:** Complete the cell number of the representative of the MNE group.
- **Email Address:** Complete the email address of the representative of the MNE group.

#### <span id="page-6-1"></span>**4.3 Address**

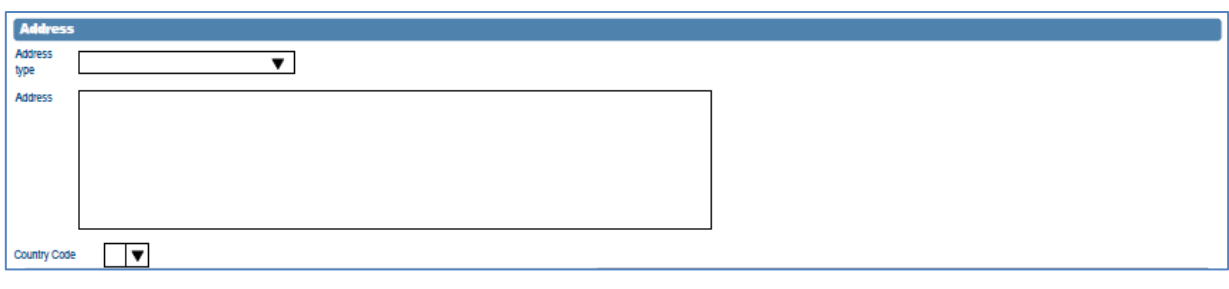

EXTERNAL GUIDE HOW TO COMPLETE AND SUBMIT YOUR COUNTRY BY COUNTRY INFORMATION GEN-ENR-01-G07

Note that if fields within this section are not completed (pre-populated), it is mandatory that they be completed.

- **Address Type:** Select the address type that will be completed on the next question of the MNE group from the following list:
	- Residential
		- o Residential address of the MNE Group.
	- Business
		- o Business address of the MNE Group.
	- Registered Office
		- $\circ$  The registered office of the tax administrator where the MNE Group registered for tax purposes.
- **Address:** Complete the full address selected on the field "**Address type**" above.
- **Country Code:** Select the appropriate country related to the completed address above.

#### <span id="page-7-0"></span>**4.4 Selection for tax jurisdiction**

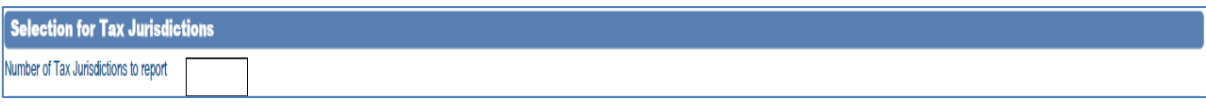

- **Number of Tax Jurisdictions to report:** Complete the number of tax jurisdictions of the MNE Group. The number of tax jurisdictions to be completed is limited to 249.
- Click on the **tab** button once the relevant number has been entered on the field above.
- Note that this will result to additional sections (containers) being displayed on your CbC01 form. The section / container "**CBC Reports**" will be displayed multiple times equating to the number entered on the "**Number of tax jurisdictions to report**" field.
- *The following will be required from the MNE for each CBC Report* 
	- *Summary* 
		- o *Revenues*
	- *Constituent Entity* 
		- o *Address*
		- o *Business Activity*
- Ensure that all the displayed additional containers / sections "**CBC Reports**" are completed fully.

## <span id="page-8-0"></span>**4.5 CBC Report**

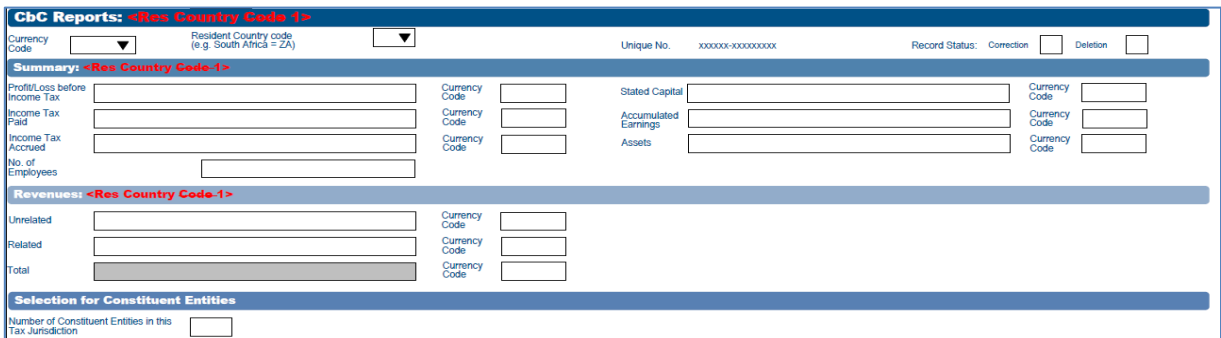

- **Currency Code:** Select the appropriate currency from the drop down list.
- **Resident Country Code:** Select the appropriate resident country where the Constituent Entity is based from the drop down list. This will be the Resident Counry code where the MNE group has a business operation.
- **Record Status:** This field is only applicable when the CBC01 form is being revisited for editing purposes per applicable container. Note that it will be un-edible upon the initial completion of the form. To re-edit the information on the **CBC Report** container, select one of the following:
	- Correction To correct information completed on this container / section of the form.
	- Deletion To delete information completed on this container section of this form.
- **Unique Number:** This number may / may not be pre-populated. It indicates that the information relates to a specific fiscal year.

#### <span id="page-8-1"></span>**4.5.1 Summary**

- **Profit/Loss before Income Tax:** Complete the profit /loss acquired before Income Tax as per financial statement of the mentioned Constituent entity.
- **Stated Capital:** Complete the capital stated as per financial statement of the mentioned Constituent entity.
- **Income Tax Paid:** Complete the Income Tax paid as per financial statement of the mentioned Constituent entity.
- **Accumulated Earnings:** Complete the accumulated earnings as per financial statement of the mentioned Constituent entity.
- **Income Tax Accrued:** Complete the Income Tax accrued as per financial statement of the mentioned Constituent entity.
- **Assets:** Complete the value of the assets of the mentioned Constituent entity.
- **No. of Employees:** Complete the number of employees employed by the mentioned Constituent entity.

*Note that negative values are accepted and all fields under this section are mandatory.*

#### <span id="page-8-2"></span>**4.5.2 Revenue**

*All fields under this section are mandatory.*

- **Unrelated:** Complete the unrelated revenue as per financial statements of the Constituent Entity.
- **Related:** Complete the related revenue as per financials of the Constituent Entity.

EXTERNAL GUIDE HOW TO COMPLETE AND SUBMIT YOUR COUNTRY BY COUNTRY INFORMATION GEN-ENR-01-G07

REVISION: 0 Page 9 of 29

**Total:** This field is auto-calculated. It is calculated as follows: **Related** + **Unrelated.**

#### <span id="page-9-0"></span>**4.5.3 Selection for Constituent Entities**

- **Number of Constituent Entities in the Tax Jurisdiction:** Complete the number of Constituents Entities within the tax jurisdictions.
- Click on the **tab** button after completing the number of Constituent entities.
- Note that this will generate additional containers /sections titled "**Constituent Entity**" equating to the number completed on the field "**Number of Constituent Entities in the Tax Jurisdiction**".
- *Note that the following will be required of the Constituent Entity:*
	- *Registered name*
	- *Trading name*
	- *Company Registration number*
	- *Tax reference number*
	- *Address*
	- *Business Activities*

#### <span id="page-9-1"></span>**4.6 Constituent Entity**

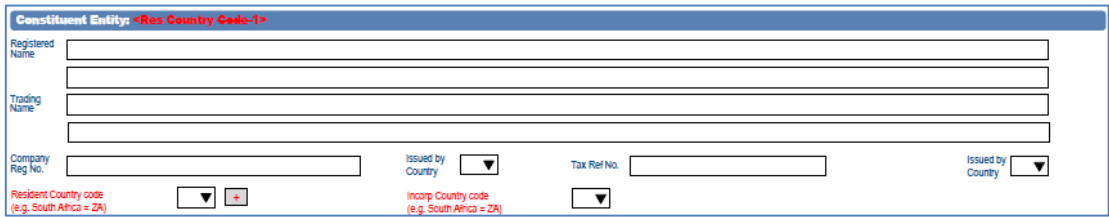

*All fields under this section are mandatory.*

- **Registered Name:** Complete the registered name of the Constituent Entity.
- **Trading Name:** Complete the trading name of the Constituent Entity.
- **Company Reg No.:** Complete the company registration of the Constituent Entity.
- **Issued by Country:** Select the appropriate country where the Constituent Entity is located.
- **Tax Ref No:** Complete the tax reference number of the Constituent Entity.
- **Issued by Country:** Select the appropriate country where the Constituent Entity is located.
- **Incorp Country Code**: Select the country code where the Constituent Entity is incorporated in.
- **Resident Country Code:** Select the country code where the Constituent Entity is resident.

#### <span id="page-9-2"></span>**4.6.1 Address**

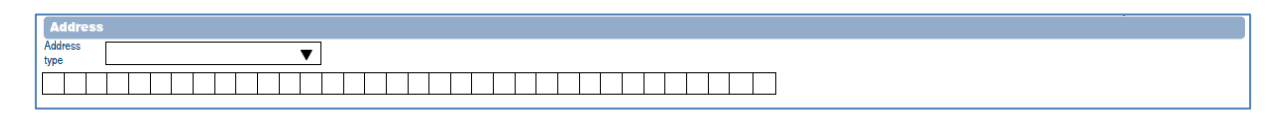

**Address Type:** Select the address type of the MNE group from the following list:

EXTERNAL GUIDE HOW TO COMPLETE AND SUBMIT YOUR COUNTRY BY COUNTRY INFORMATION GEN-ENR-01-G07

- Residential
	- o Residential address of the MNE Group.
- Business
	- o Business address of the MNE Group.
- □ Registered Office
	- o The registered office of the tax administrator where the MNE Group registered for tax purposes.
- **Address:** Complete the full address selected on the field "**Address type**" above.

A*ll fields under this section are mandatory.*

#### <span id="page-10-0"></span>**4.6.2 Business Activities**

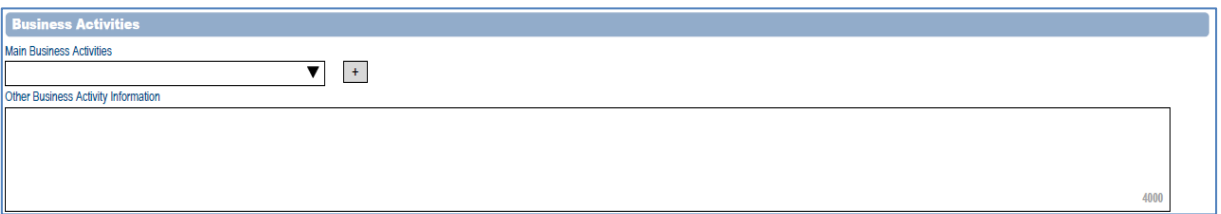

- **Main Business Activities:** Select the appropriate main business activities that is done by the Constituent Entity from the following list:
	- **Exercise Research and Development**
	- **Holding or Managing intellectual property**<br> **Purchasing or Procurement**
	- Purchasing or Procurement
	- **Example 2** Manufacturing or Production
	- Sales, Marketing or Distribution
	- **Example 3 Administrative, Management or Support Services**
	- **Provision of Services to unrelated parties**
	- **Internal Group Finance**
	- **Regulated Financial Services**
	- **Insurance**
	- **EXECUTE:** Holding shares or other equity instruments
	- Dormant
	- Other
- **Other Business Activities Information:** Complete by giving a brief description about the business activities on the field provided.
- This container can be repeated the number of times (Tax Jurisdictions) as the CBC reports already completed.

*All fields under this section are mandatory.*

## <span id="page-11-0"></span>**4.7 Additional Information**

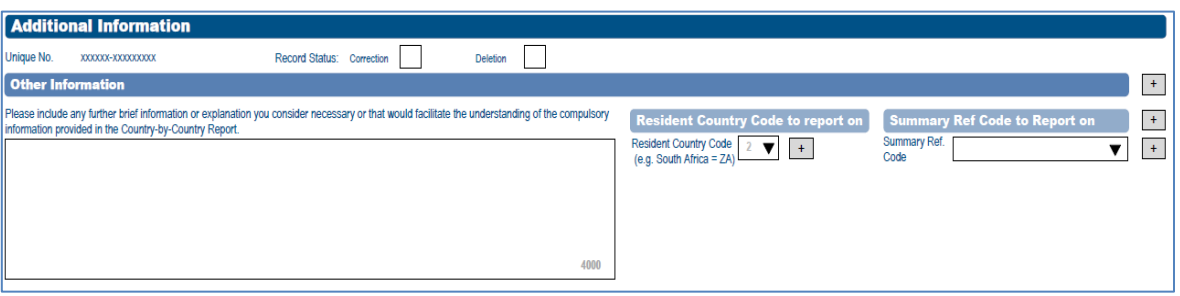

- **Record Status:** This field is only applicable when the CBC01 form is being revisited for editing purposes per applicable container. Note that it will be un-edible upon the initial completion of the form. To re-edit the information on the **Additional information** container, select one of the following:
	- □ Correction To correct information completed on this container / section of the form.
	- Deletion To delete information completed on this container section of this form.
- **Unique Number:** This number may / may not be pre-populated. It indicates that the information relates to a specific fiscal year.

#### <span id="page-11-1"></span>**4.7.1 Other information**

- **Please include any further brief in information or explanation you consider necessary or that would facilitate the understanding of the compulsory information provided in the country by country report**: Complete as described.
- **Resident country code to report on:** Select the appropriate country.
- **Summary Ref code to Report on:** Select the appropriate summary ref code on the list provided:
	- **Revenues Unrelated**<br>Revenues Related
	- Revenues Related
	- Revenues Total
	- **Profit or Loss**
	- □ Tax Paid
	- Tax Accrued
	- <sup>D</sup> Capital
	- **Earnings**
	- **Number of Employees**
	- Assets
	- **Example 5 MNE group**

#### <span id="page-12-0"></span>**4.8 Declaration**

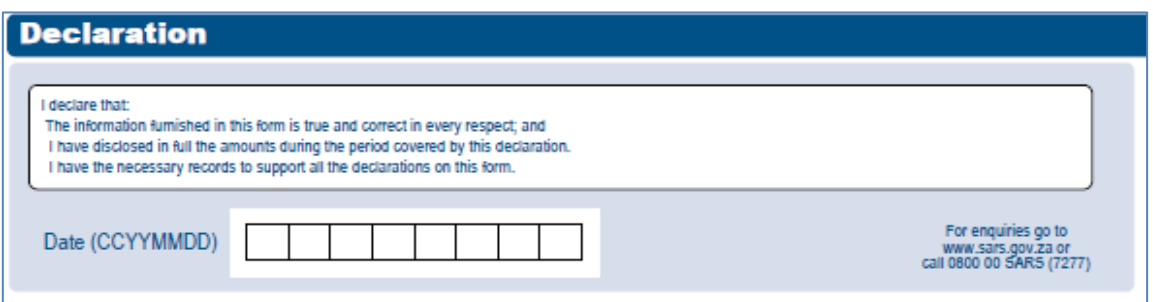

 **Date:** Complete the date at which you want to declare the CBC01 form information is correct. This must be completed before filing (submitting) the form.

## <span id="page-12-1"></span>**5 HOW TO SUBMIT THE CBC REPORT**

- This section will describe how to file/submit your CBC01 form via eFiling. Note that the report is referred to as the CBC01 form. The user must be registered as a representative of the related organisation profile. A tax practitioner can also submit the report on behalf of their client.
- Note that the organisation must be activated for submitting ITR14 form under tax organisation in order to submit the Country by Country information. On how to activate ITR14 refer to the following guide: IT-ELEC-03-G01 - How to complete the company Income Tax return ITR14 eFiling - External Guide
- On the SARS efiling web page, complete your **login** and **password** details on the relevant fields displayed on the screen.

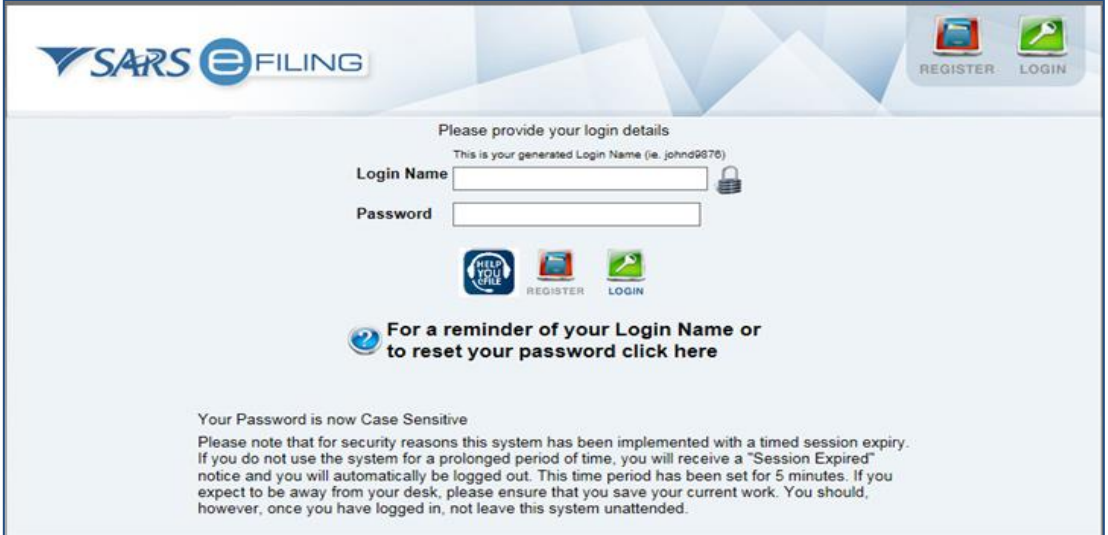

Proceed by clicking on **login.**

#### The following screen will be displayed

EXTERNAL GUIDE HOW TO COMPLETE AND SUBMIT YOUR COUNTRY BY COUNTRY INFORMATION GEN-ENR-01-G07

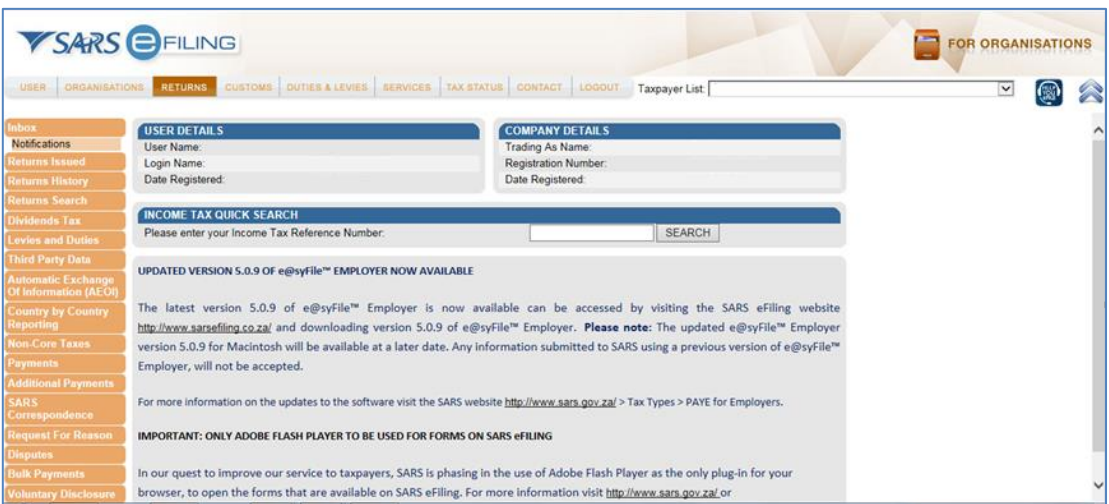

- Click on the **Returns** button displayed on the main menu.
- Click on the **Country by Country** button displayed on the left menu.
- This will display two menus:
	- **Submit New Declaration** This button should be selected when submitting a new declaration or to view a saved CBC01 return.
	- **Submitted Declarations** This option should be selected to view filed/submitted returns and files. This option should also be used when **Requesting for Correction** of your submitted files or return.

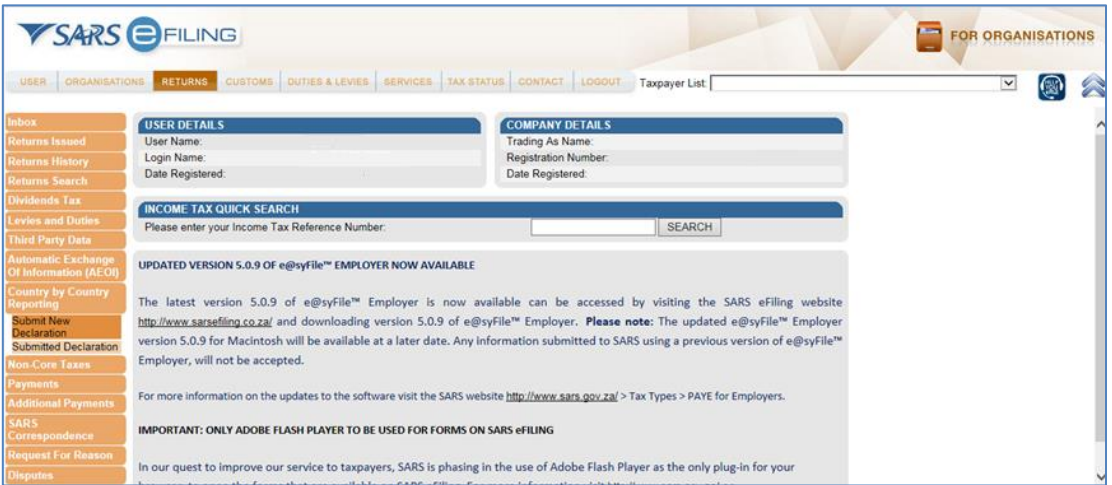

- Select **Submit New Declaration**
- The **Submit new declaration (CBC)** page will be displayed

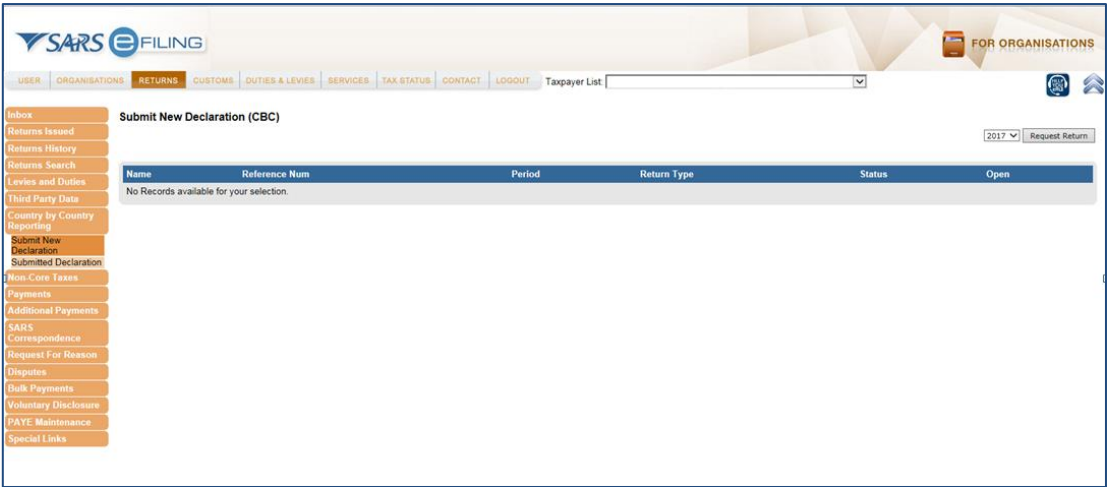

- Select the appropriate fiscal year of submission by clicking on the drop down list arrow displayed besides the **Request Return** button. Refer to the SA CbC Regulations on guidelines pertaining to the Reporting Fiscal Year.
- From the drop down list of years, select the appropriate fiscal year of submission.

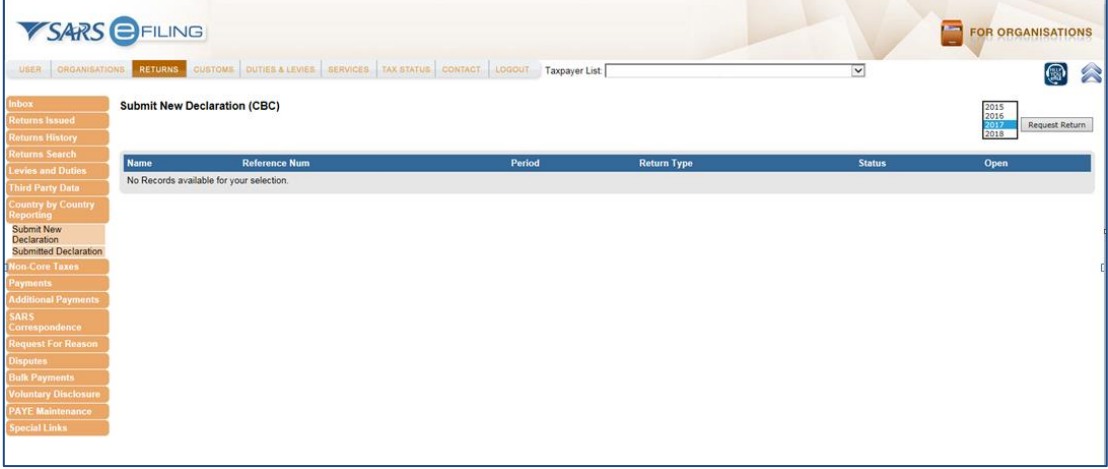

- Once the appropriate fiscal year has been selected, click on the **Request Return** button.
- The **Country by Country Reporting Work Page** will be displayed.

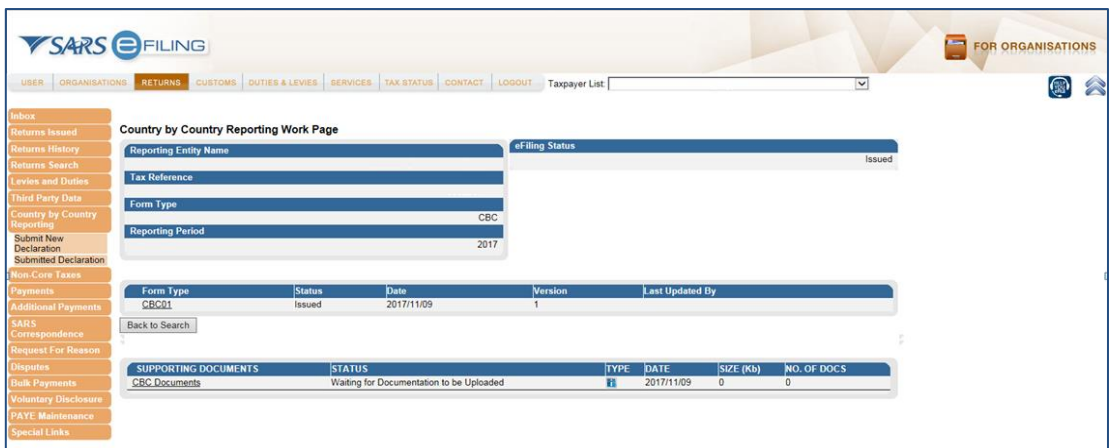

- To open and complete the CBC01 form, click on the **CBC01** hyperlink.
- The **CBC01 form** will be displayed for completion.

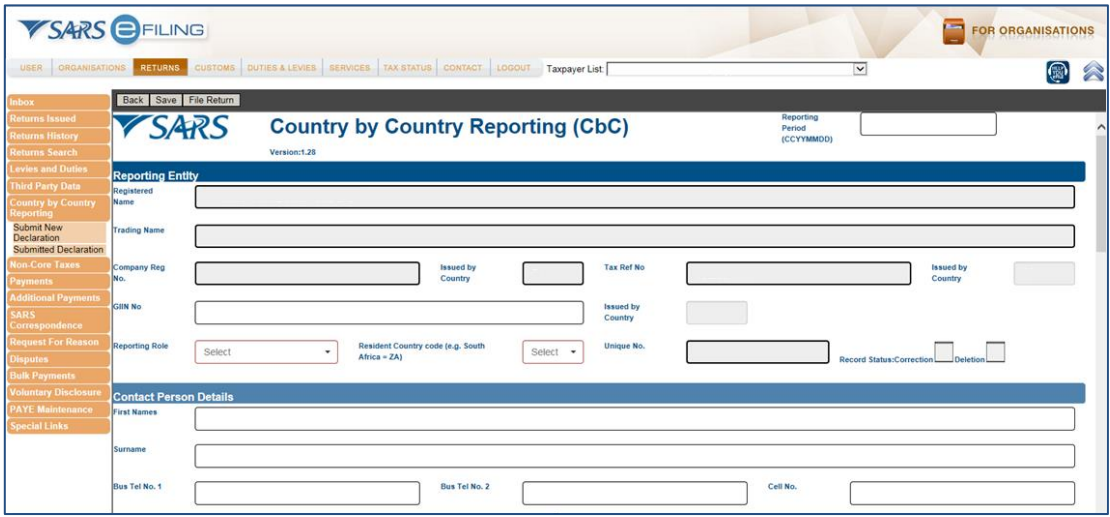

- Note section 4 on this document when completing the form which is to assist the representative on the requirements of all the fields on the form.
- Once the CBC01 form has been completed, click on the **File Return** button displayed at the menu above the form to submit/file the form to SARS.

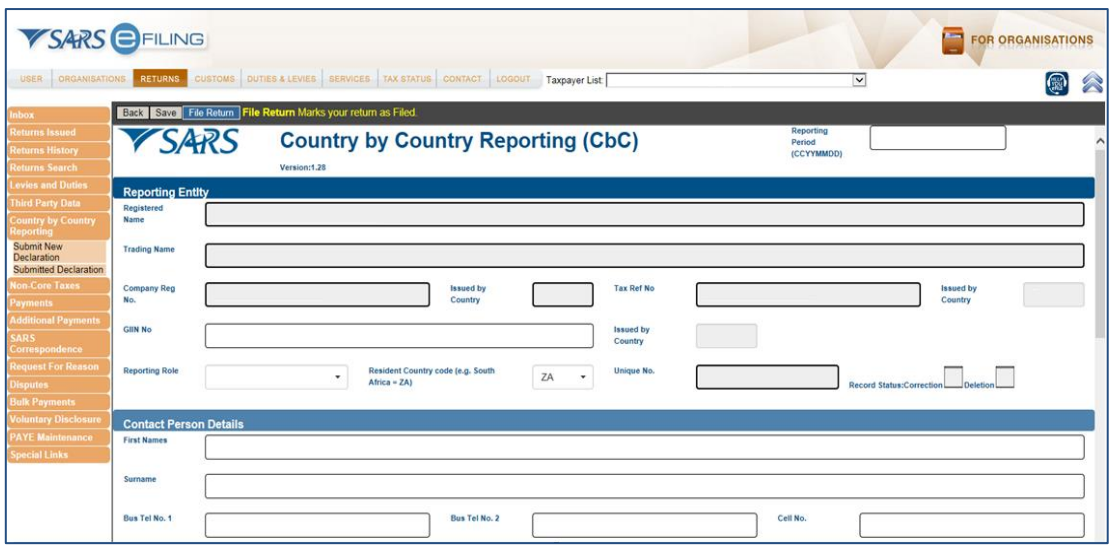

- Note that the following with regards to the menu buttons:
	- **Back** This button will take you back to the **Country by Country Reporting Work Page** without saving the contents completed on the form.
	- **Save** This button will save what you have completed on the CBC01 form and take you back to the **Country by Country Reporting Work Page.**
	- **File Return** This button will submit the return to SARS and take you back to the **Country by Country Reporting Work Page.**
- Once the user clicked on the **File Return** button, the following will be displayed.

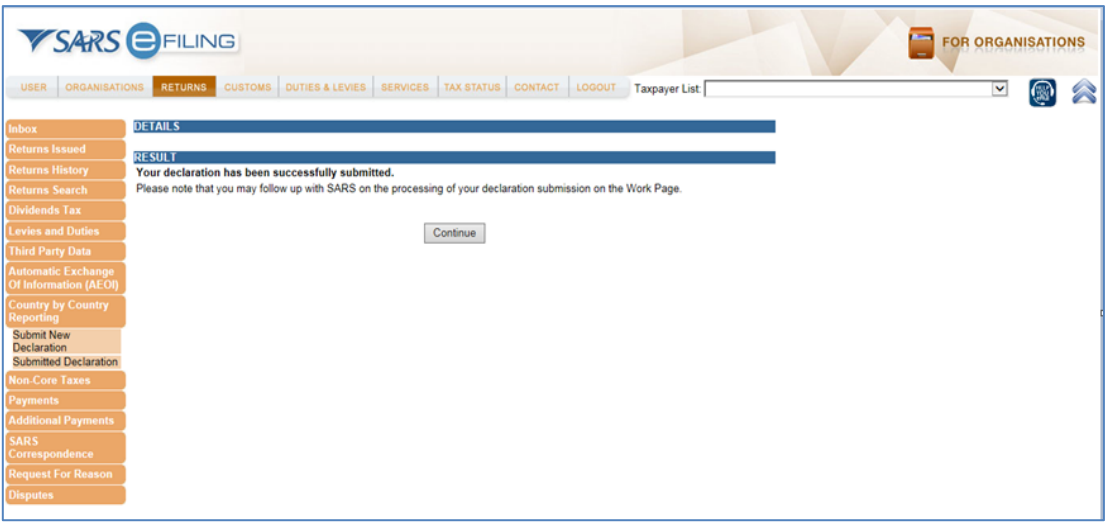

- Click on the **Continue** button to be taken back to the work page.
- Note the **Status** of the CBC01 form has changed to **Filed through eFiling**.

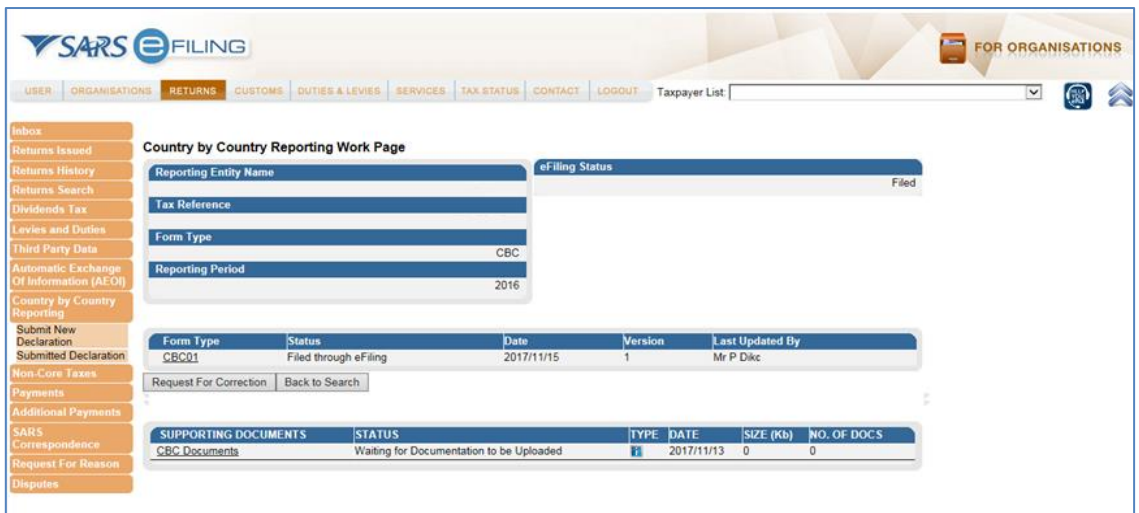

Proceed by submitting the master and local file as per section 6 below.

## <span id="page-17-0"></span>**6 HOW TO SUBMIT THE MASTER AND LOCAL FILE**

- The master and local files consists of documents that must be submitted by the MNE entity as per the external Country by Country BRS which is available on the SARS website. This section will guide the user on how to arrange and submit your master and local file.
- On the **Country by Country Reporting Work Page** note the supporting documents, which have the following status "**Waiting for documentation to be uploaded**."

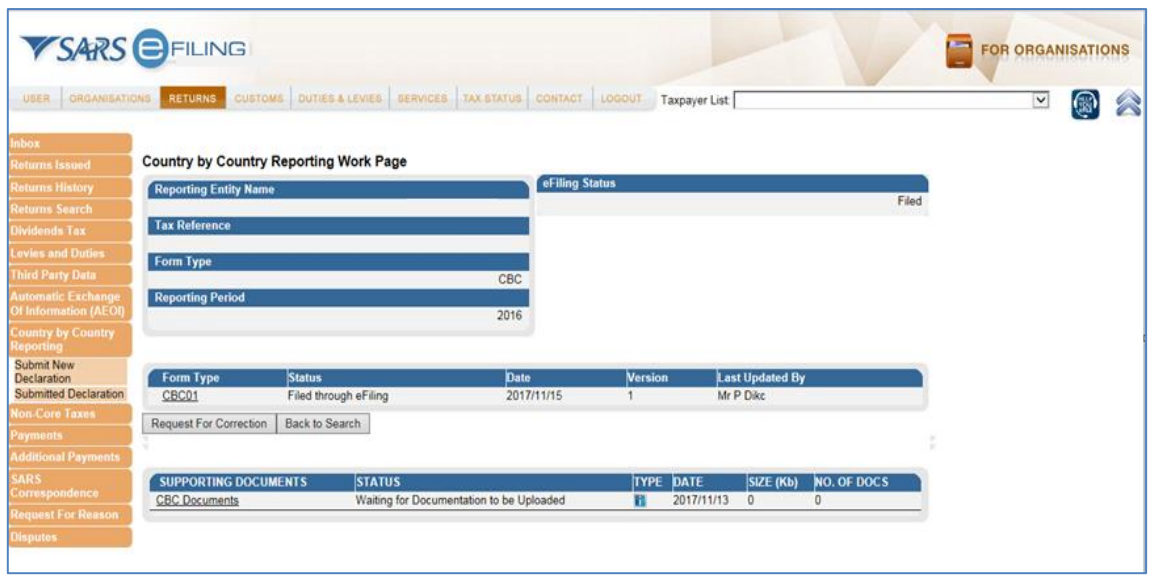

- Click on the **CBC Documents** hyperlink, displayed below "**Supporting Documents**"
- The **Supporting Documents for CBC** page will be displayed

EXTERNAL GUIDE HOW TO COMPLETE AND SUBMIT YOUR COUNTRY BY COUNTRY INFORMATION GEN-ENR-01-G07

REVISION: 0 Page 18 of 29

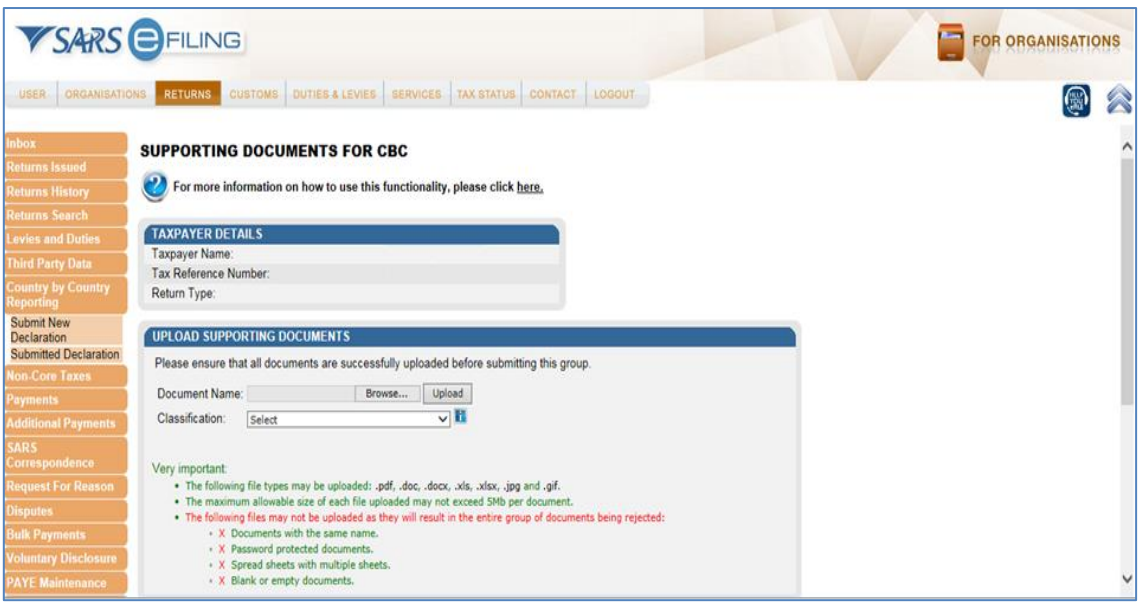

- Click on the **Classification** drop down list. This will list all the types of master and local files that can be uploaded.
- The following options will be displayed.

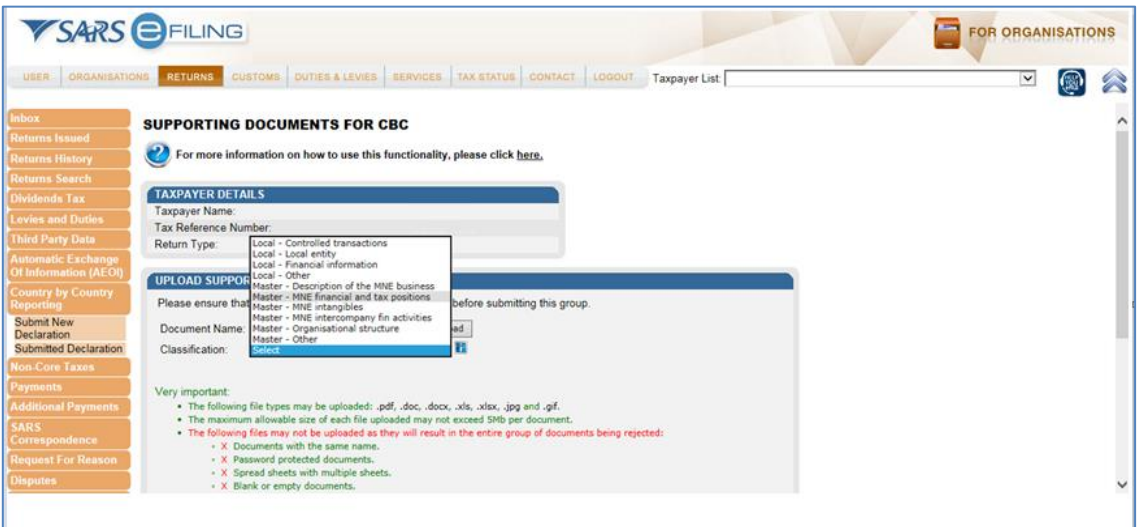

- Select the appropriate classification file from the list displayed.
- Click on the **Browse** button, besides **Document Name.**
- Navigate through the files to upload the document that is required.

Note:

The user will not be permitted to submit the same name document under one classification. The user will be required to submit as per document classifications provided, if the documents under that classification exceeds the limitation, the user may use the same classification but rename the document( e.g Master file Organisational Structure-Part 1)

EXTERNAL GUIDE HOW TO COMPLETE AND SUBMIT YOUR COUNTRY BY COUNTRY INFORMATION GEN-ENR-01-G07

REVISION: 0 Page 19 of 29

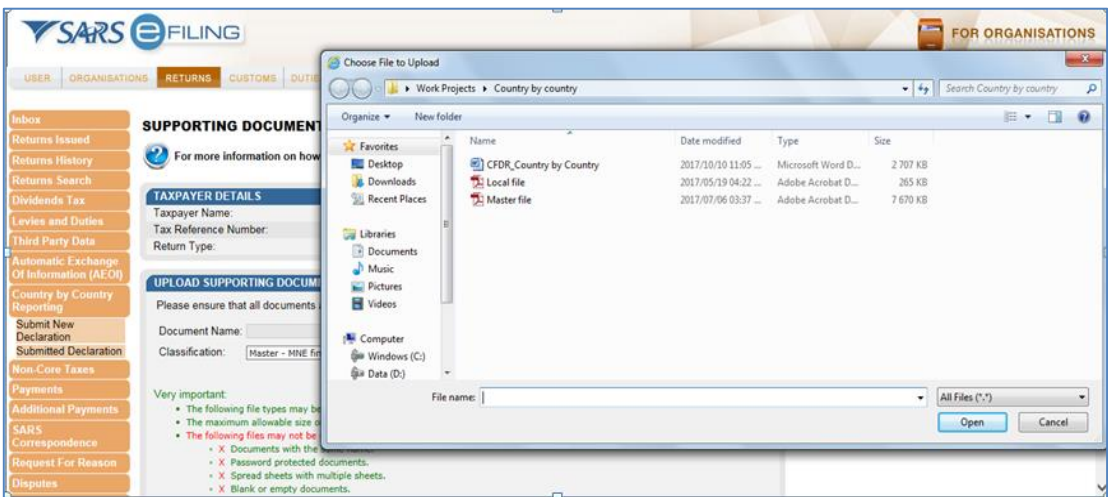

 Once you found the document, Click on the appropriate file and then click the **Open** button.

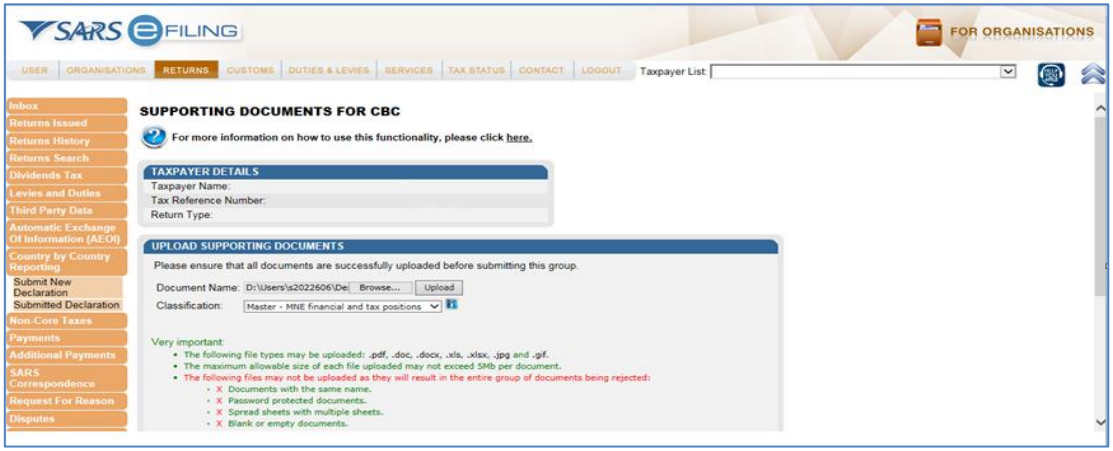

Click on the **Upload** button

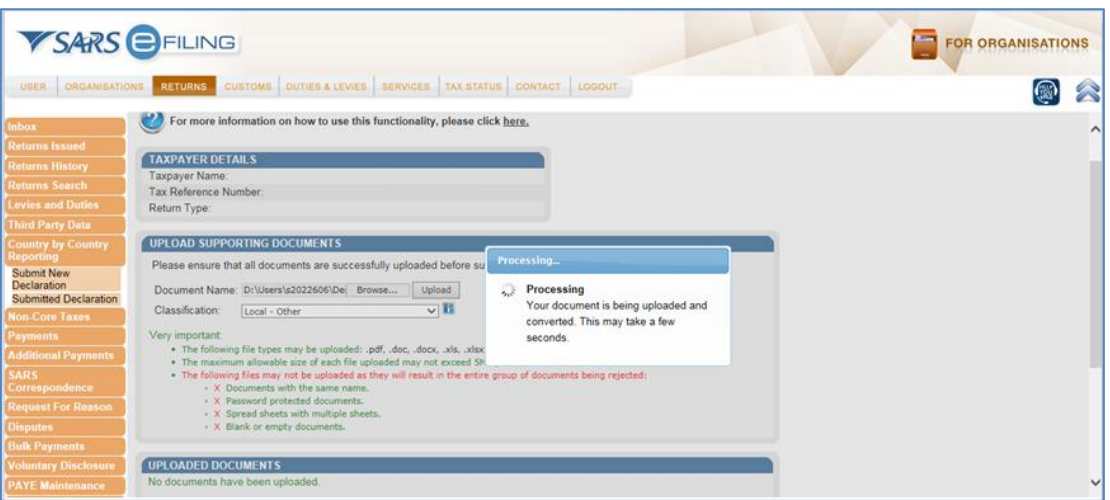

The files uploaded will be displayed on the screen as follows:

EXTERNAL GUIDE HOW TO COMPLETE AND SUBMIT YOUR COUNTRY BY COUNTRY INFORMATION GEN-ENR-01-G07

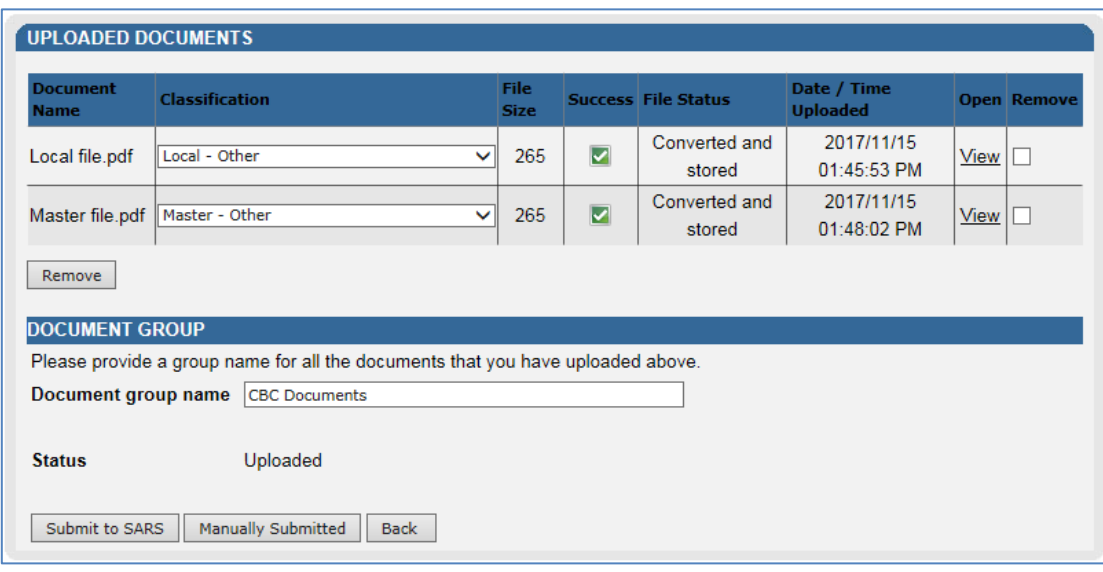

*Note that the master file and local file documentation to be submitted should not exceed 5 MB per document. The total size of all the documents submitted (both master and local files) must not exceed 100MB.*

- Proceed to the **classification** type drop down list and select another **classification** document type and **Upload** the relevant document as described above.
- Once all the documents have been uploaded, click on the **Submit to SARS** button.
- The following pop up message will be displayed.

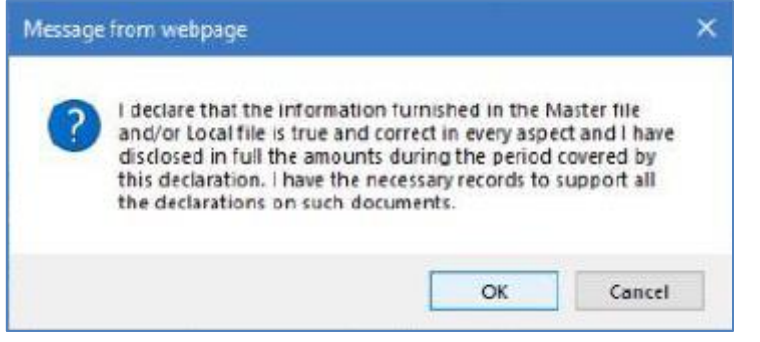

 Note the content on the pop up message. Once noted, click on the **OK** button and this will take the representative back to the **Country by Country Reporting Work Page.**

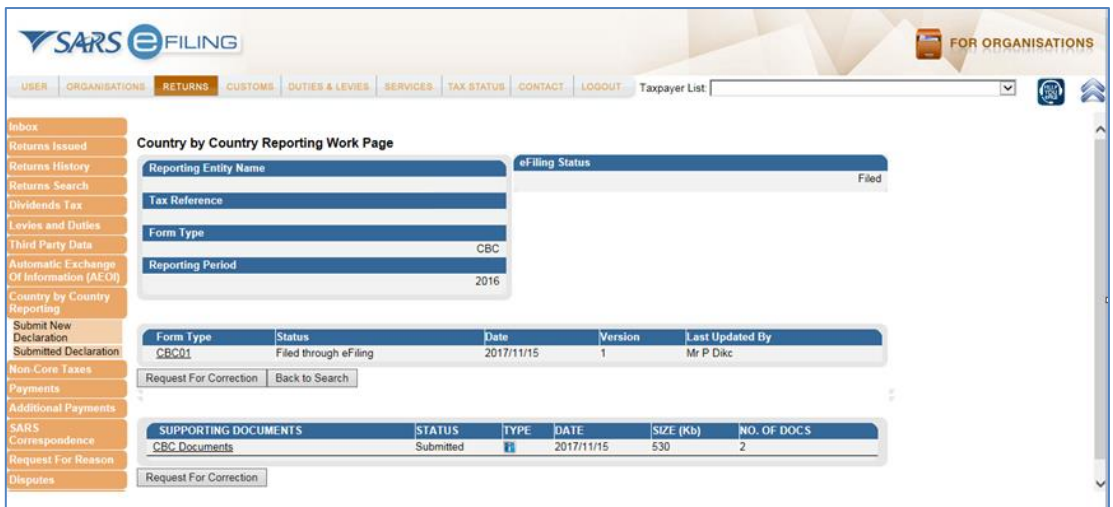

 Note that the status under supporting documents changed to **Submitted** on the **Country by Country Reporting Work Page.**

*When submitting the master and local file only, the CBC01 form must not be completed and submitted. Once the master and local files have been uploaded and submitted, eFiling will display the status of the supporting documents as Submitted on the Country to Country Reporting Work Page. However under the Submitted Declaration left menu option, the submission of the master and local file will not be displayed. The status of the return submitted will appear as issued under the Submit new declaration left menu option. If this is the case, note that your master and local files have been submitted to SARS and communication will be issued regarding the progress of your submission. SARS is investigating this further and will communicate when it has been rectified.* 

## <span id="page-21-0"></span>**7 HOW TO REQUEST A CORRECTION OF THE SUBMITTED CBC01 FORM, MASTER FILE AND OR LOCAL FILE**

- This function should be used when the user wants to submit an updated CBC01 form, master and or local file.
- Also note that after validations has been conducted on your submitted master and local file, a letter will indicate whether the documents submitted are accepted by SARS or rejected. This section will unpack how to request a correction for your rejected master and or local file.
- Note that the representative can only request for correction on submitted master and or local files or the CBC report (CBC01 form).
- Click on **Submitted Declaration** displayed on the left menu.
- The **Submitted Declarations** page will be displayed listing all the files that have been submitted to SARS.

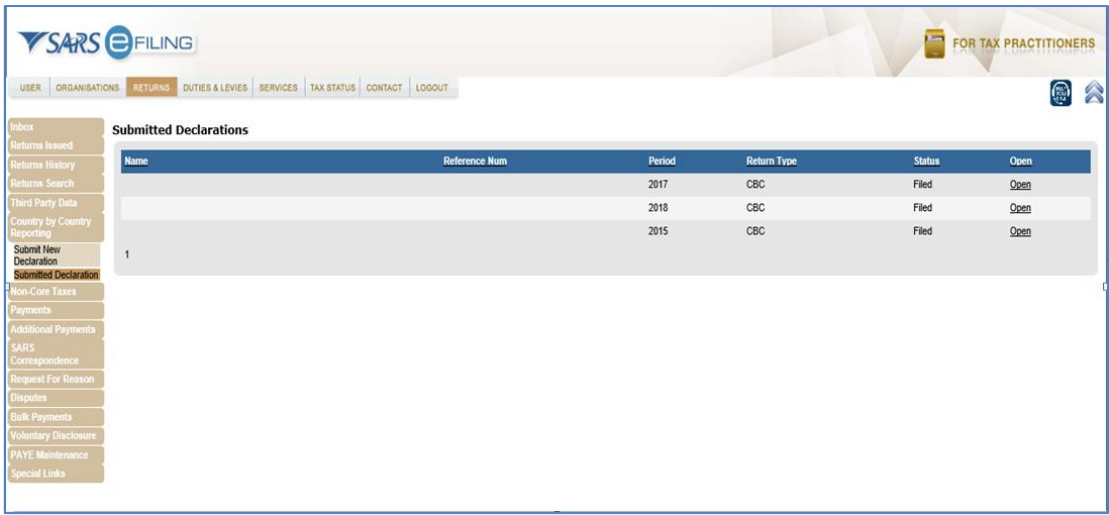

- On the appropriate submission, click on the **Open** hyperlink
- This will display the **Country by Country Work Page.**

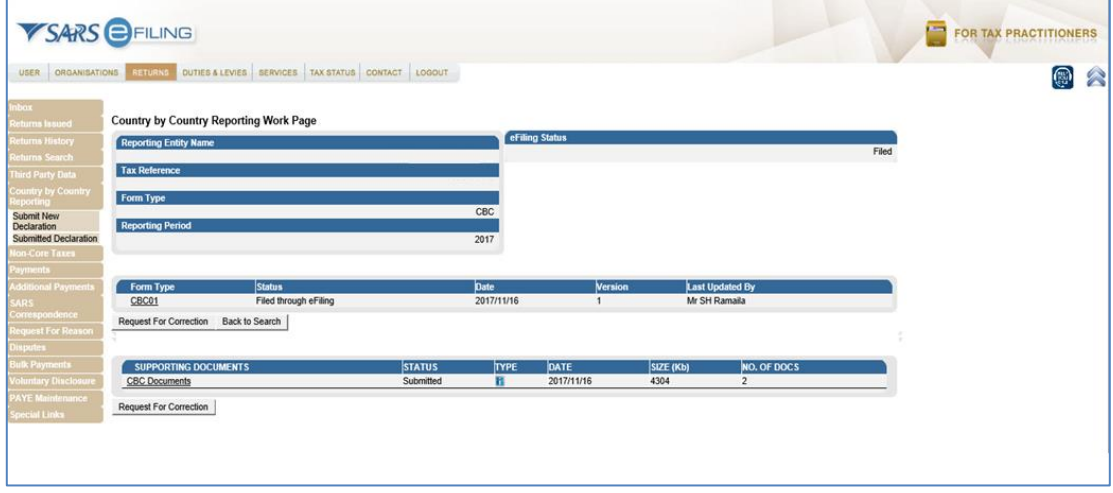

- Note that below the **Form Type** and the **Supporting Documents** rows, a **Request for Correction** button is displayed.
- When the representative wants to re-submit or submit another master and or local file forgotten/omitted during the first submission, click on the **Request for Correction** button below **Supporting Documents**.
- An additional row will be displayed with a **Status** reading: "**Waiting for documents to be Uploaded**"

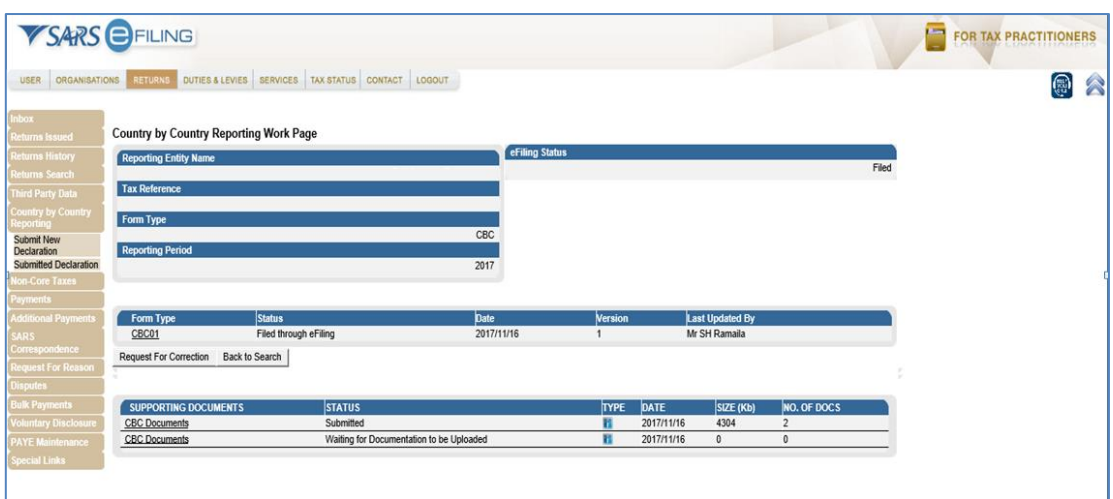

- Click on the hyperlink **Waiting for documentation to be Uploaded**
- This will lead the representative to the **Supporting Documents for CBC** page displayed below

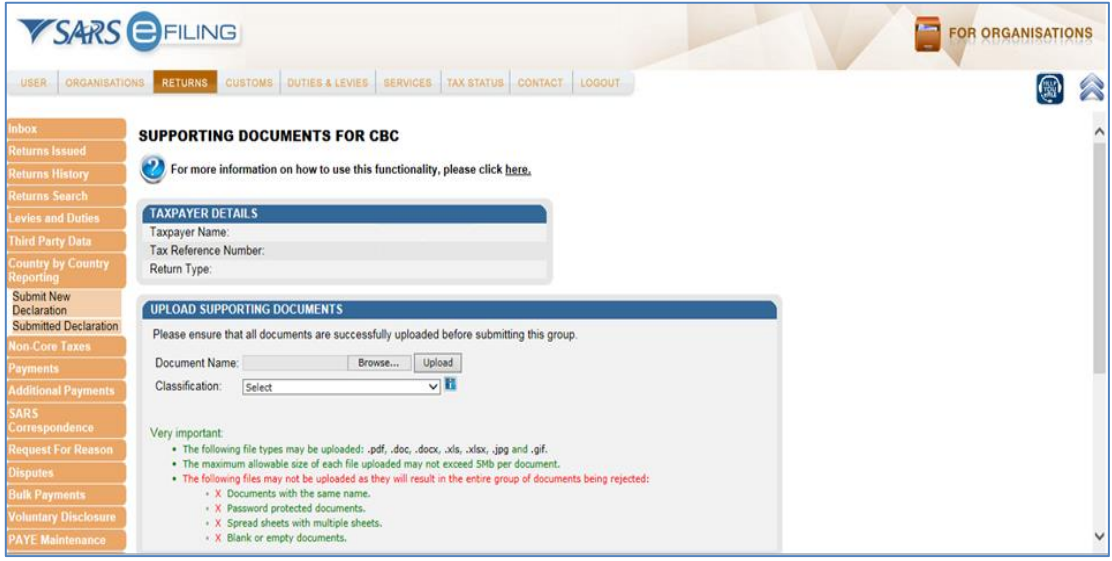

- Proceed as per section 6 on this document to upload the master and or local file.
- Once the **Submit to SARS** button has been clicked, the representative will be taken back to the **Country by Country Work Page** where the **Status** of the recent updates changed to **Submitted**.

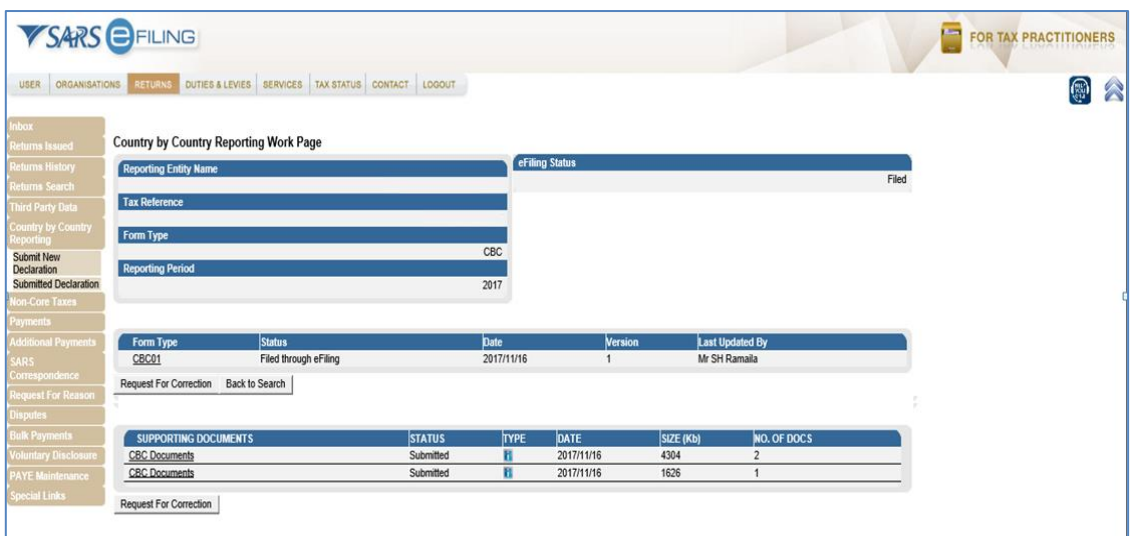

- To request a correction of the CBC report (CBC01 form), proceed as follows:
- From the main menu click on **Submitted Declarations** displayed on the left menu

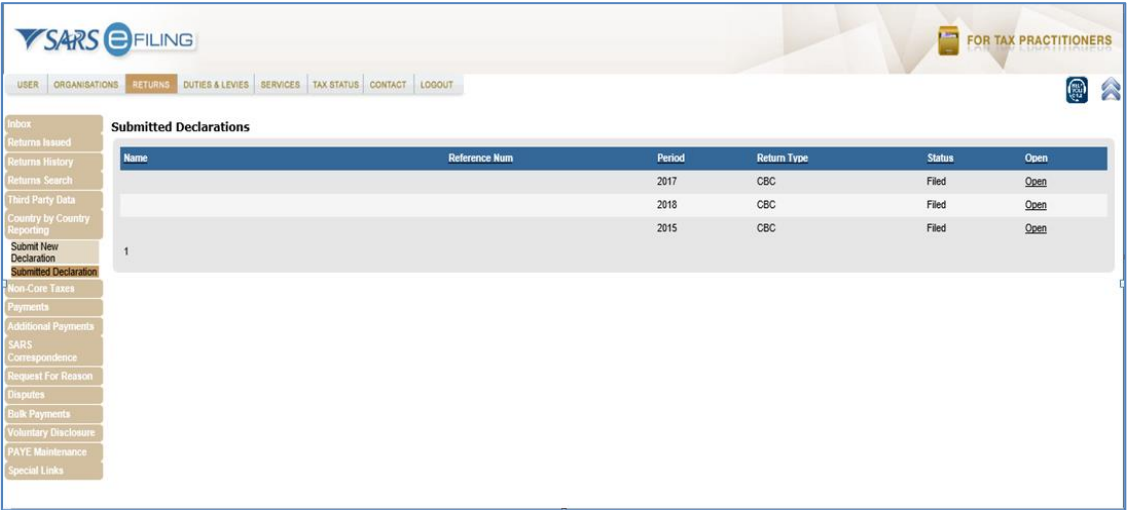

- Select the appropriate row and click on the **Open** hyperlink.
- This will display the **Country by Country Reporting Work Page** of the selected row.

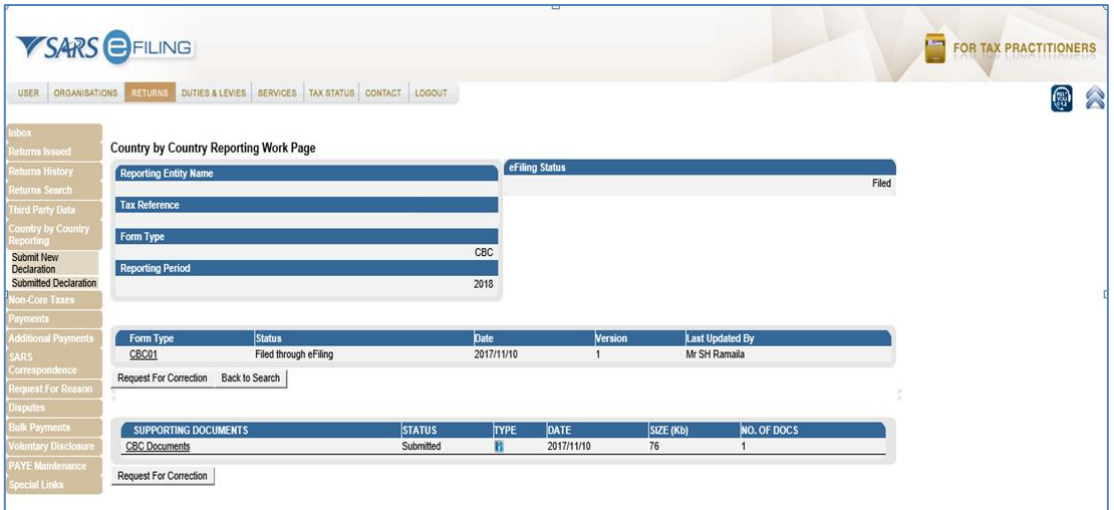

- Click on the **Request for Correction** button displayed below **Form Type**
- An additional row will be displayed with a **Status** as **Saved**

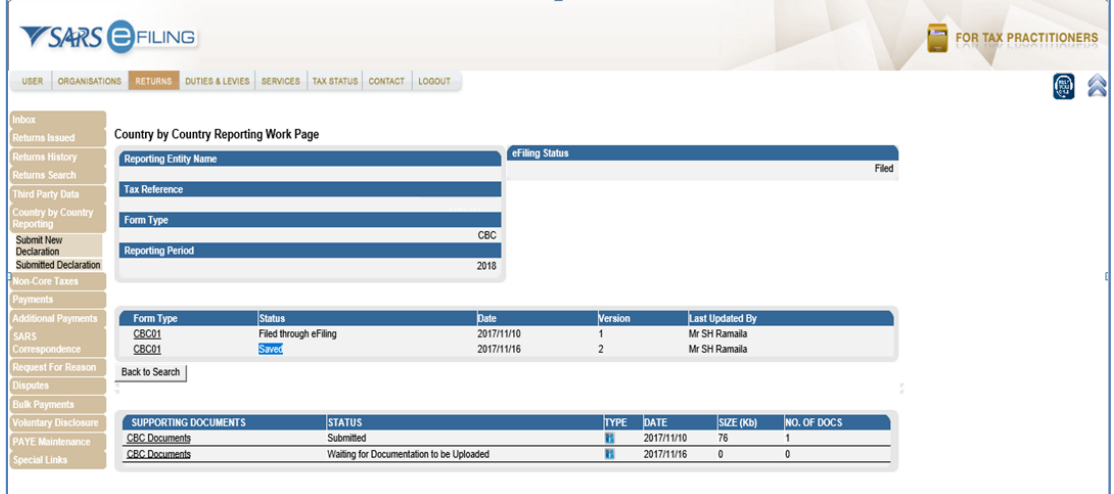

- Click on the **CBC01** hyperlink to open the **CBC01** form.
- Complete the CBC01 form and click on the **File** button displayed on top of the form.
- Once the form has been submitted, it will super impose the initial submission of the CBC01 form and the latest one will be the filed submission to SARS.
- Also note that there will be instances where an additional row under **Supporting Documents** will also be displayed reading as **Waiting for documentation to be uploaded**. Note that when that happens the representative must also re-submit the master and local files.
- The **Status** of the submitted CBC01 form will change to **Filed through eFiling.**

REVISION: 0 Page 26 of 29

### <span id="page-26-0"></span>**7.1 Communication from SARS**

- Once the master and local file has been submitted, there are validations done to ensure that the information submitted is accurate.
- SARS will communicate the outcome of the validations via a letter which will be sent on the profile of the representative via eFiling.
- The representative can either locate the letters under the **SARS correspondence** left menu displayed when selecting the return button on the main menu option or on the **Country by Country Reporting Work Page**.
- To navigate to the work page proceed as follows:
	- Click on the **Country by Country Reporting** left menu
	- Click on the **Submitted Declarations**
	- Select the appropriate row and click on the **Open** hyperlink under the **Submitted Declarations (CBC)** page
- This will display the **Country by Country Reporting Work Page**.

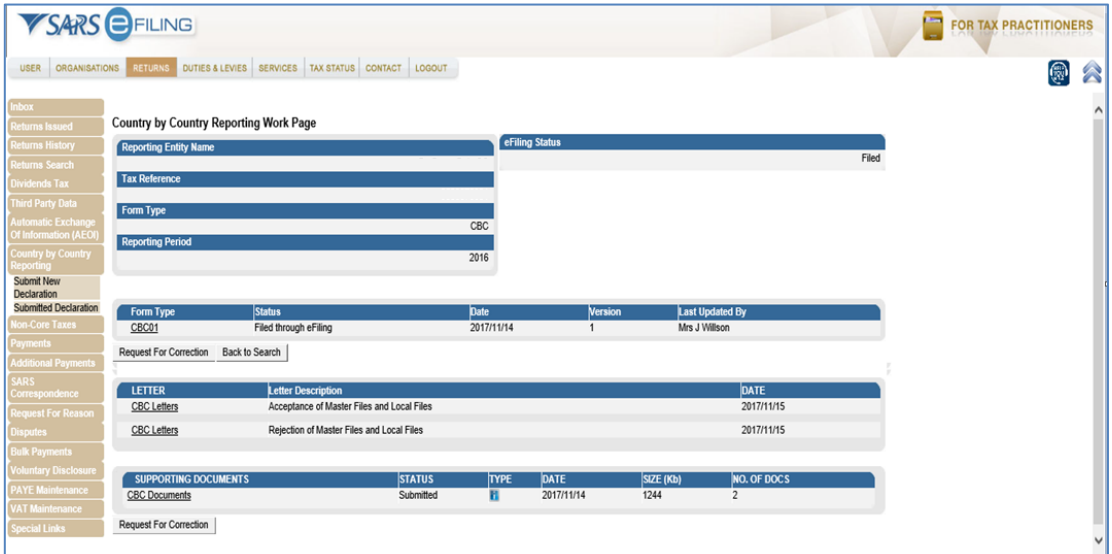

- To open the letters, click on the **CBC letters** hyperlink
- The acceptance letter is as follows:

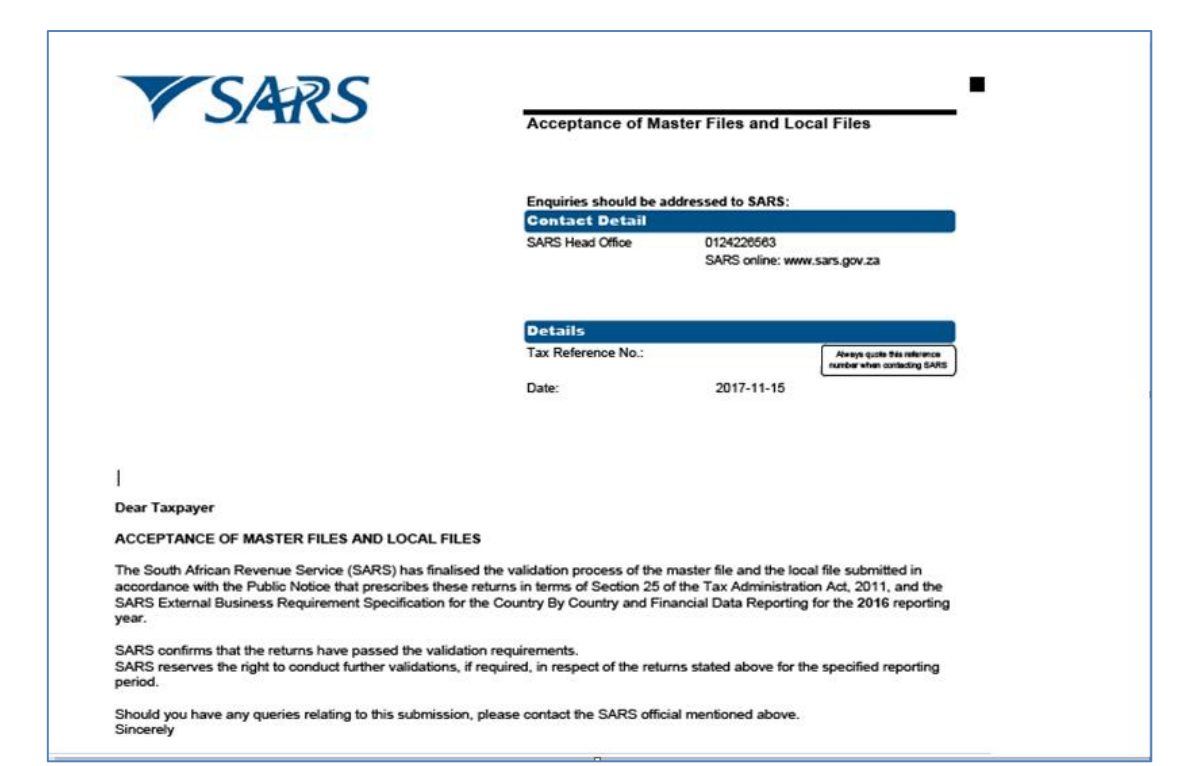

• The rejection letter is as follows:

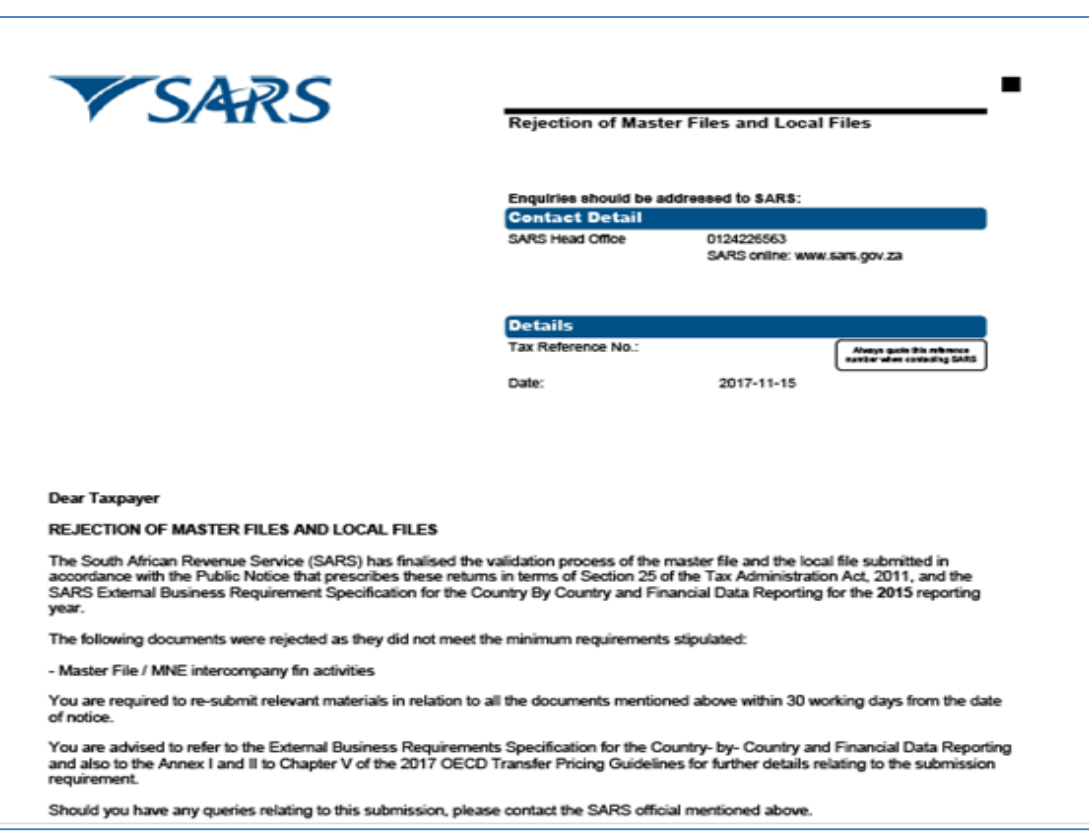

 To proceed, the representative must re-submit the master and local file with the information required by proceeding back to the **Country by Country Reporting Work Page** and clicking on the **Request for Correction** button under the supporting

EXTERNAL GUIDE HOW TO COMPLETE AND SUBMIT YOUR COUNTRY BY COUNTRY INFORMATION GEN-ENR-01-G07

REVISION: 0 Page 28 of 29

documents row. The representative must then re-submit the documents (master and or local file) as per section 6 on this document.

## <span id="page-28-0"></span>**8 CROSS REFERENCES**

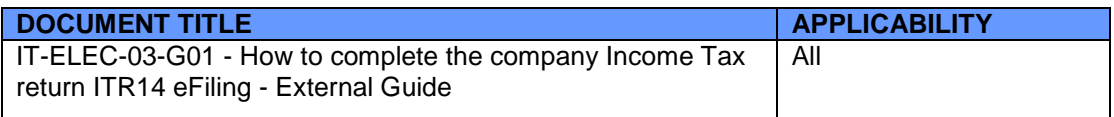

## <span id="page-28-1"></span>**9 DEFINITIONS AND ACRONYMS**

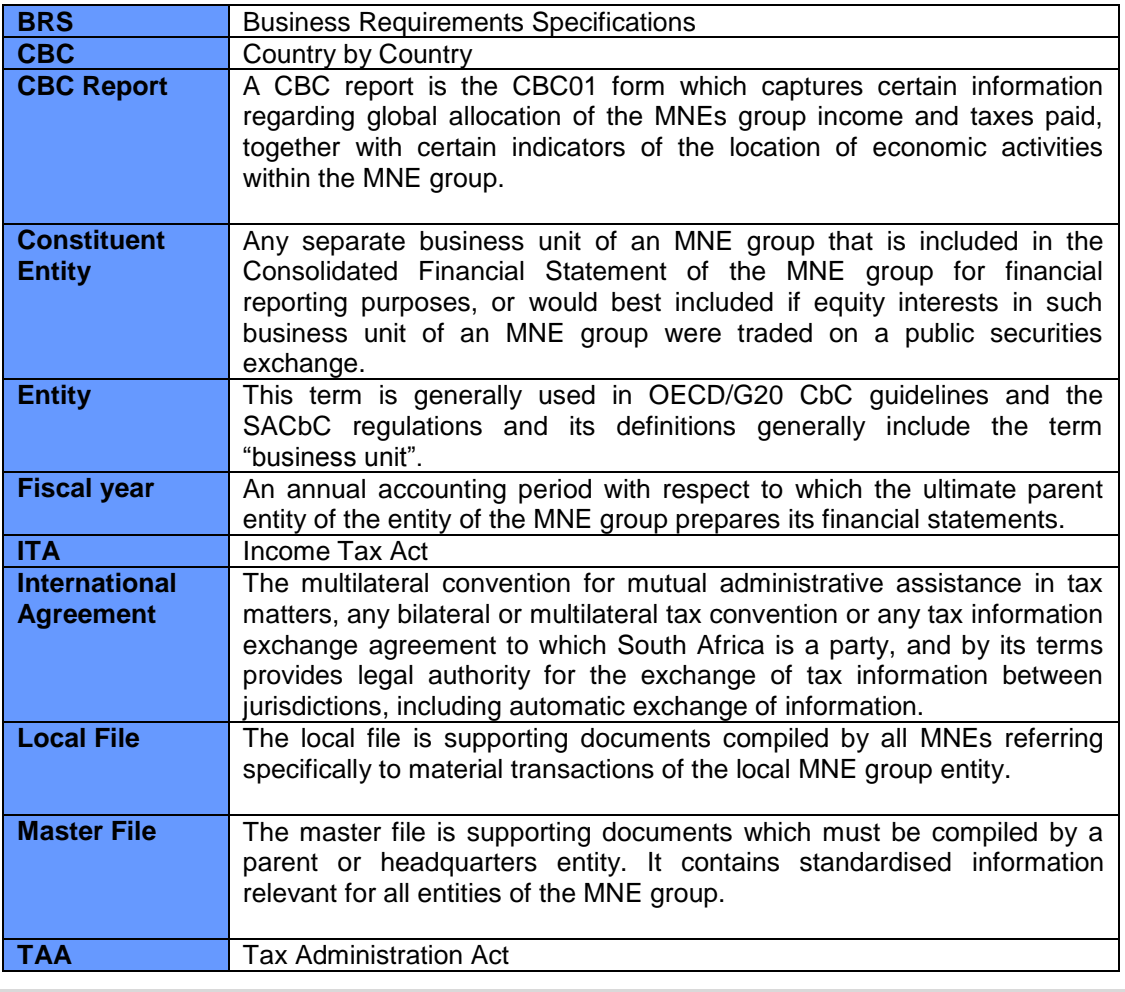

#### **DISCLAIMER**

The information contained in this guide is intended as guidance only and is not considered to be a legal reference, nor is it a binding ruling. The information does not take the place of legislation and readers who are in doubt regarding any aspect of the information displayed in the guide should refer to the relevant legislation, or seek a formal opinion from a suitably qualified individual.

#### **For more information about the contents of this publication you may:**

- visit the SARS website at [www.sars.gov.za](http://www.sars.gov.za/)
- Visit your nearest SARS branch
- Contact your own registered tax practitioner
- If calling from within South Africa, contact the SARS Contact Centre on 0800 00 7277
- . If calling from outside South Africa, contact the SARS Contact Centre on +27 11 602 2093 (only between 8am and 4pm South African time).